# Plan de formation sur l'initiation à Iphigénie

- 1) Obtenir des fonds de cartes avant la rando
- 2) Enregistrer une trace
- 3) Visualiser la fiche de renseignement liée à une trace
- 4) Transmettre une trace par mail
- 5) Importer et télécharger une trace

## Obtenir les fonds de carte avant la rando

Approchez-vous de votre box (vous êtes en WIFI.) Ouvrir l'application iphigénie

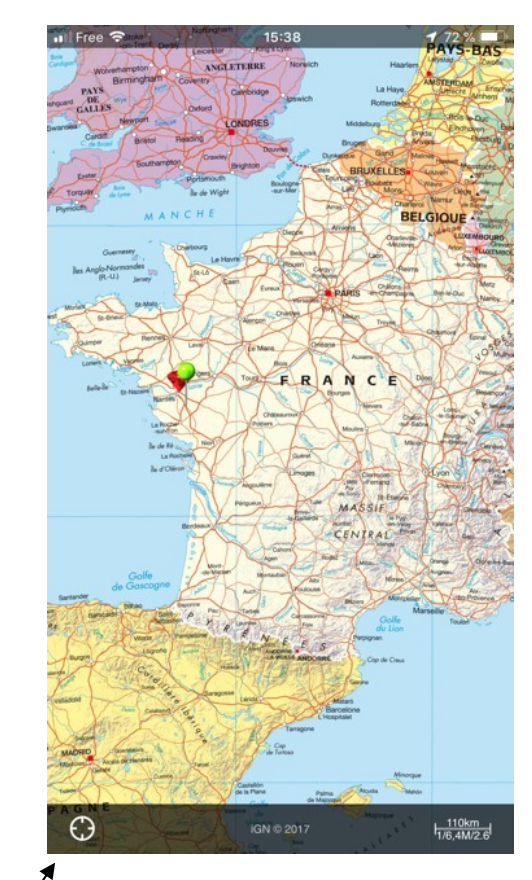

Zoomez sur le lieu que vous avez choisi exemple

« Port navalo » soit en écartant deux doigts (pouce et index) soit en effectuant deux tapes rapides avec l'index.

Vous faites ceci chez vous avant de partir en rando (la veille au soir).

En arrivant sur le lieu de rendez-vous, vous ouvrez l'application iphigénie. Le curseur rouge indiquant votre position s'affiche sur la carte qui a été téléchargée la veille.

Vous êtes prêt à démarrer la randonnée.

Nous verrons plus tard la façon de télécharger une trace de randonnée.

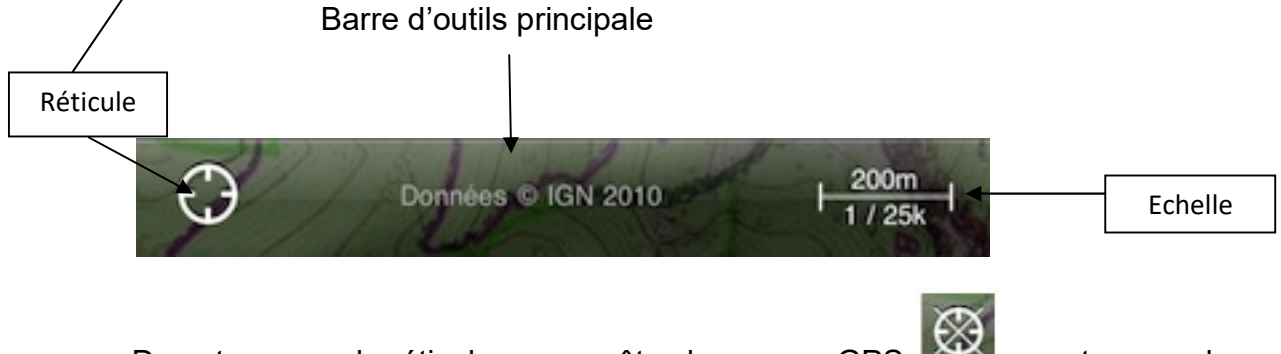

Deux tapes sur le réticule vous arrêtez le curseur GPS  $\mathbb{R}^{2\times 1}$ , une tape sur le réticule pour revoir le curseur

Une tape sur la barre du menu principal fait apparaître tous les menus

#### Enregistrer une Trace

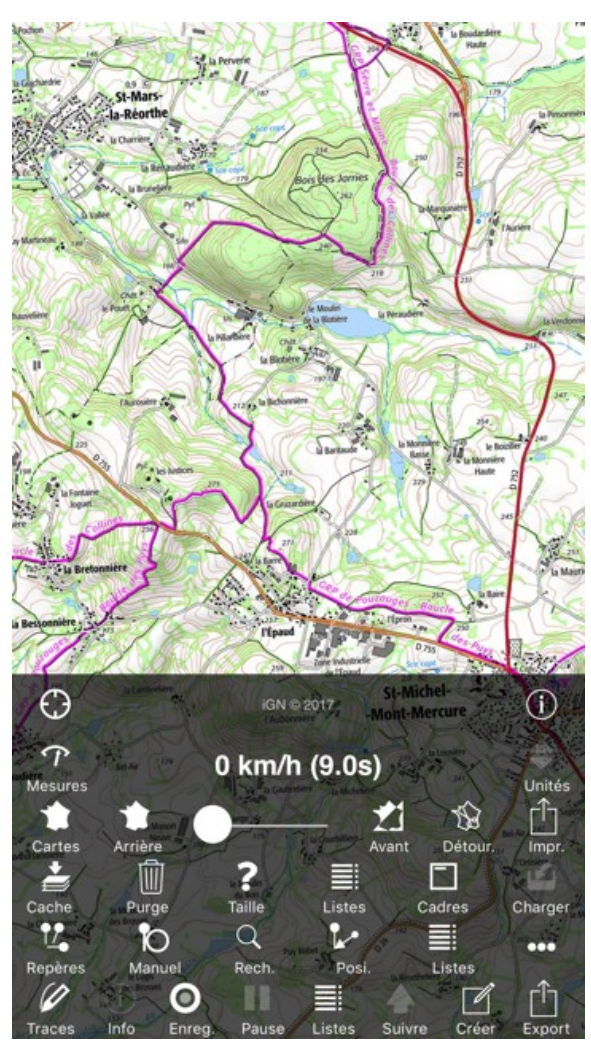

Arriver sur le départ de rando. Accéder à tous les menus :

Une petite tape sur enregistrer. Apparaît

l'icône arrêt **et Pause** . Pause . Lors d'une petite pause petite tape sur pause. Pour un arrêt plus long (pique nique) petite tape sur arrêt ceci permet une économie d'énergie).

A la fin de l'arrêt n'oubliez pas une petite tape

sur pour redémarrer l'enregistrement. Deux cas se présentent :

Sortie de la pause l'enregistrement reprend

Sortie de l'arrêt le logiciel vous propose de reprendre la trace précédente ou de créer une nouvelle trace

Une petite tape sur  $\frac{1}{2}$  into pour obtenir les données numériques de la rando : vitesse

moyenne, distance parcourue et profil.

Double tapes pour obtenir la fiche de renseignement

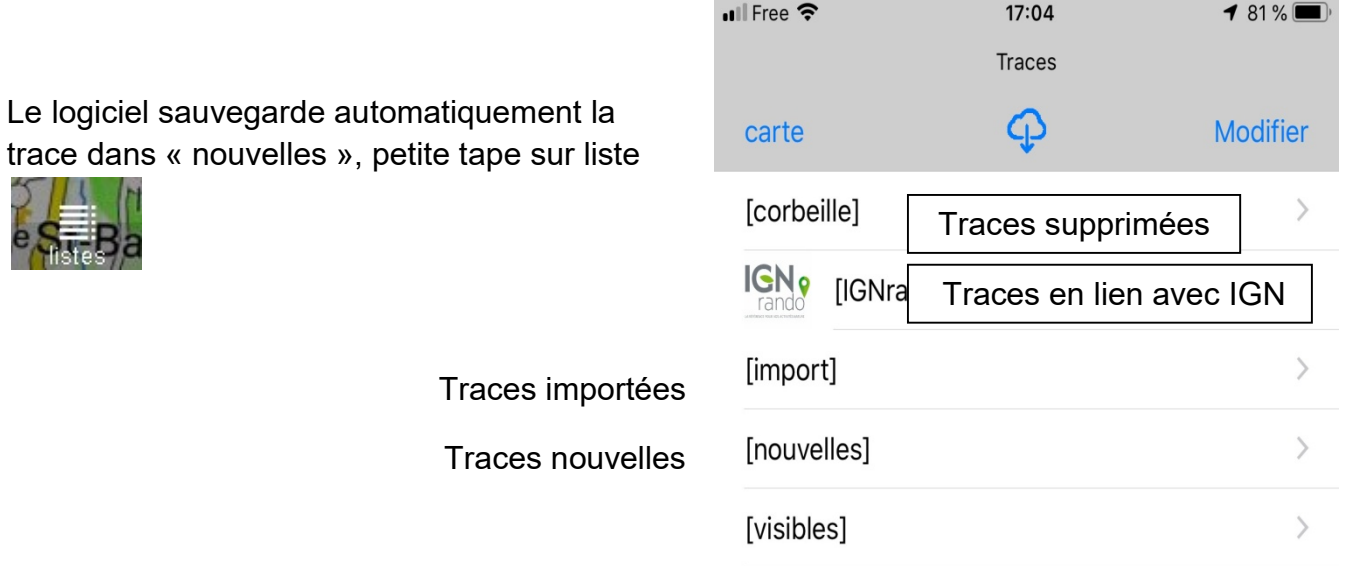

### Visualisation de la fiche de renseignement liée à une trace

Aller dans le menu « import » ou « nouvelles » (se sont les traces enregistrées par vos soins)

Choisir une trace exemple : l'épaud saint michel Mont Mercure

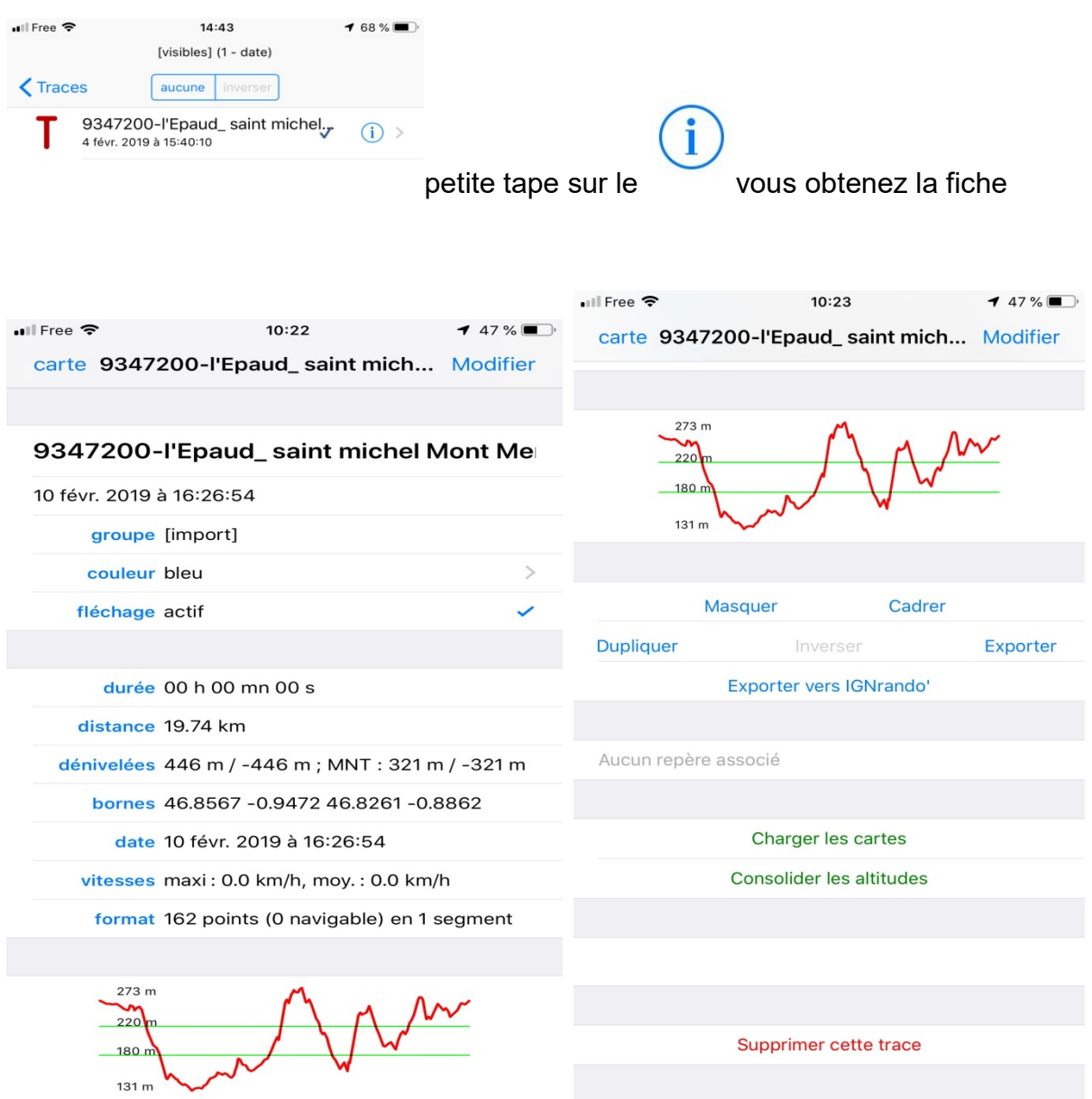

Pour charger la trace petite tape sur « charger les cartes »

# Transmettre une trace par mail

Petite tape sur exporter

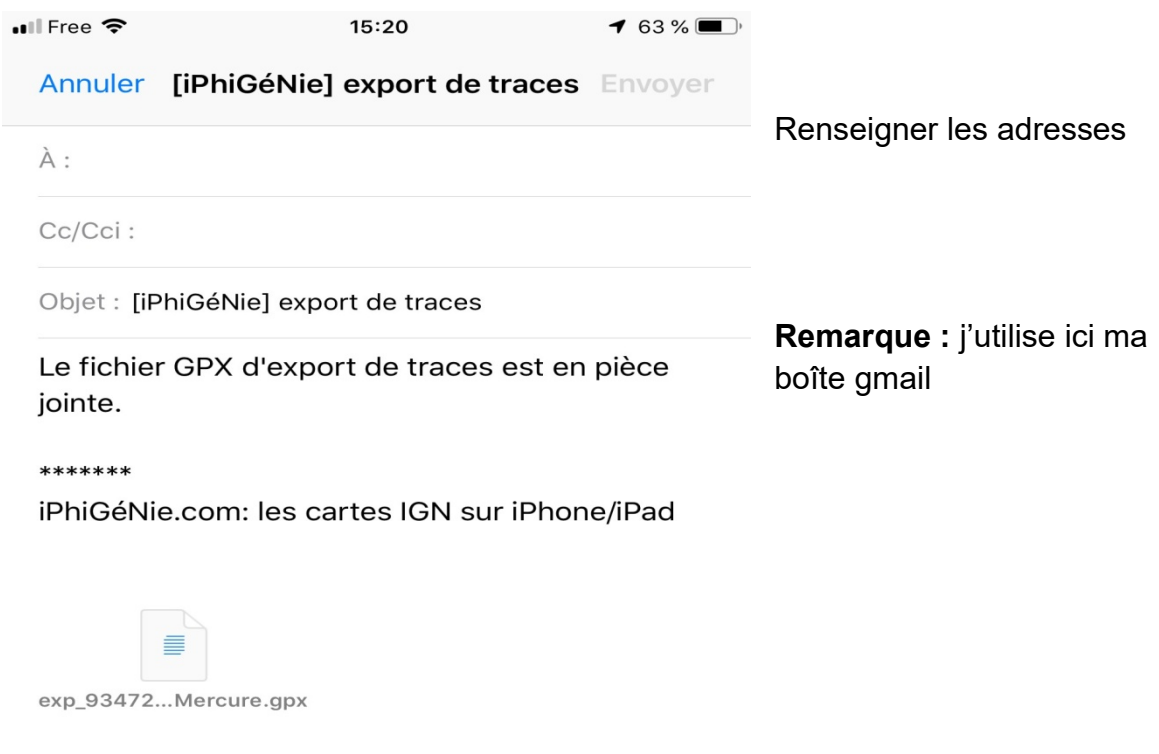

Envoyé de mon iPhone

Envoyer le message

#### Importer et télécharger une trace

Sur le Smartphone ouvrir le message contenant la trace en pièce jointe

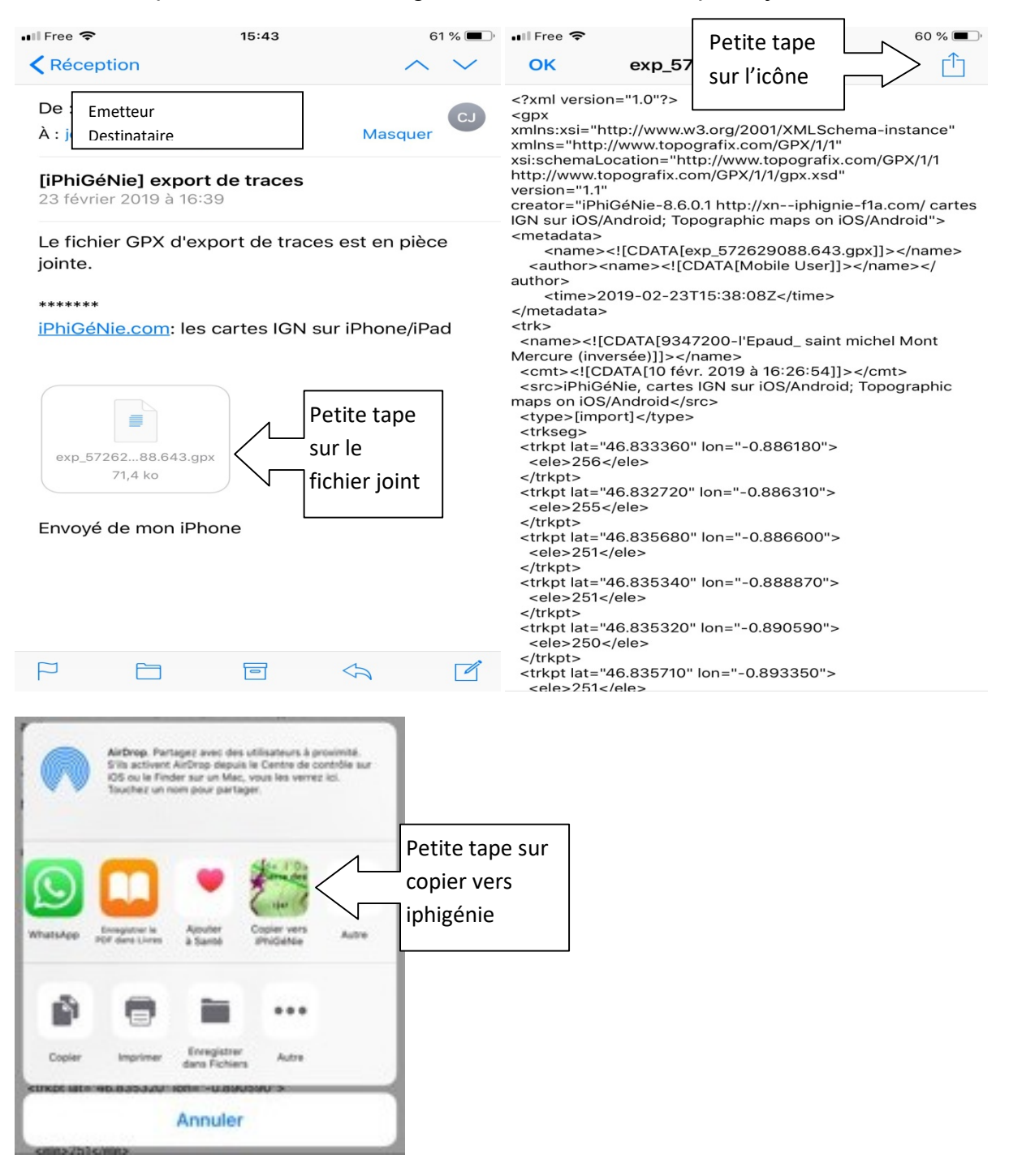